IBM SPSS Statistics 29 版

## *macOS* 安裝指示(授權使用者授權)

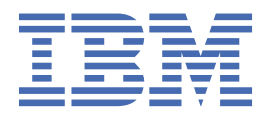

# 目錄

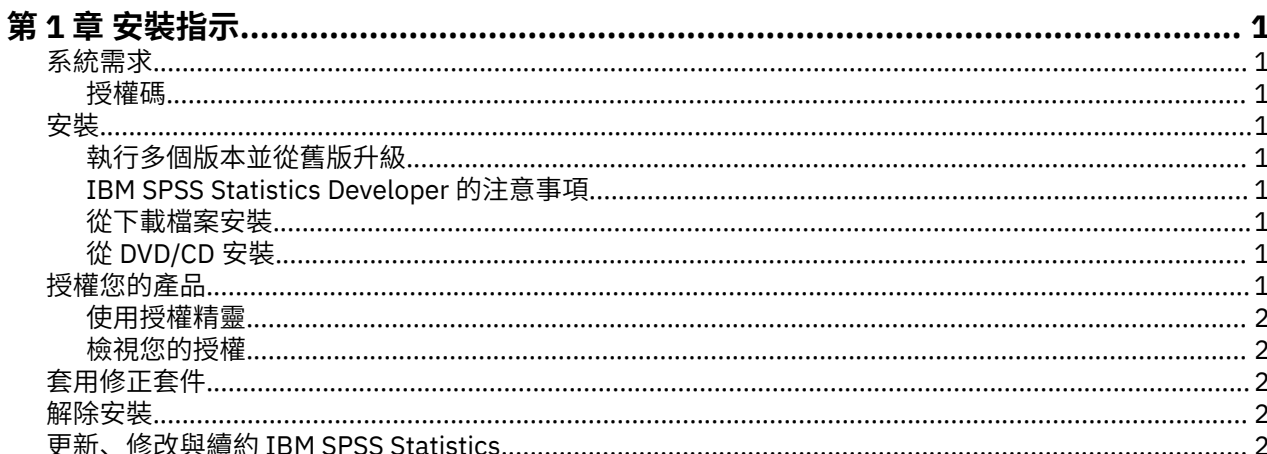

## <span id="page-4-0"></span>**第 1 章 安裝指示**

下列指示適用於使用授權類型 授權使用者授權 安裝 IBM® SPSS Statistics 29 版。 本文件適用於將產品安裝 於桌上型電腦的最終使用者。

## **系統需求**

若要檢視 IBM SPSS Statistics 的系統需求,請跳至 [https://www.ibm.com/software/reports/compatibility/](https://www.ibm.com/software/reports/compatibility/clarity/softwareReqsForProduct.html) [clarity/softwareReqsForProduct.html](https://www.ibm.com/software/reports/compatibility/clarity/softwareReqsForProduct.html)。

#### **授權碼**

您也將需要您的授權碼。 在某些情況下,您可能需要多個代碼。 您需要所有這些代碼。

您應該已經收到取得授權碼的個別指示。 如果您找不到授權碼,請造訪 [https://www.ibm.com/products/](https://www.ibm.com/products/spss-statistics/support) [spss-statistics/support](https://www.ibm.com/products/spss-statistics/support), 與客戶服務中心聯絡。

## **安裝**

#### **執行多個版本並從舊版升級**

您不必先解除安裝舊版 IBM SPSS Statistics 即可安裝新版本。 同一部電腦可以安裝並執行多個版本。 不 過,請勿將新版本安裝在與先前安裝之版本相同的目錄中。

#### **IBM SPSS Statistics Developer 的注意事項**

如果您安裝的是 IBM SPSS Statistics Developer,可以在單機上執行本產品。 Python 及 R 工具現在是產品 的一部分。

#### **從下載檔案安裝**

1. 連按兩下您下載的檔案,以掛載安裝程式磁碟映像。

2. 在裝載的磁碟映像中, 按兩下安裝程式檔案, 然後遵循畫面上出現的指示。

#### **從 DVD/CD 安裝**

- 1. 將 DVD/CD 插入您的 DVD/CD 光碟機。
- 2. 瀏覽至 DVD/CD 光碟機。
- 3. 連按兩下 *SPSS Statistics Installer*,再遵循畫面出現的指示。

## **授權您的產品**

安裝產品之後,您可以選擇使用 IBMid(**使用 IBMid 登入**)或者透過「授權精靈」(**啟動授權精靈**)使用授 權碼啟動產品。 您必須選取**啟動授權精靈**選項,從而適當地授權產品。 **使用 IBMid 登入**選項適用於產品訂 閱版,該版本的啟動方式與其他授權版本不同。 如需訂閱版本與授權版本之間的差異的相關資訊,請參[閱哪](https://www.ibm.com/products/spss-statistics/details) 個 [IBM SPSS Statistics](https://www.ibm.com/products/spss-statistics/details) 版本適合您使用?

註:授權會限制在您的電腦硬體,並具備**鎖定碼**。 如果您取代了您的電腦 或硬體, 您將會有一個新的鎖定 碼,而且將必須重複驗證程序。 如果為您的電腦重新製作映像時,也必須重複上述程序。 如果您發現您已 超出授權合約中指定的容許授權數,請前往<https://www.ibm.com/products/spss-statistics/support> 與客戶 關懷團隊聯絡,尋求協助。

**重要:** 授權會受時間變更影響。 若您必須變更系統時間,且之後無法執行產品,請造訪 [https://](https://www.ibm.com/products/spss-statistics/support) [www.ibm.com/products/spss-statistics/support](https://www.ibm.com/products/spss-statistics/support) 聯絡客戶照顧團隊以獲取協助。

#### <span id="page-5-0"></span>**使用授權精靈**

- 1. 安裝產品之後,「授權精靈」會立即啟動。 如果您需要在產品安裝之後執行精靈,請從 IBM SPSS Statistics 產品功能表中按一下**檔案** > **管理授權**。
- 2. 選取**啟動授權精靈**。 出現提示時,請輸入一或多個授權碼。

您應該已經收到取得授權碼的個別指示。 如果您找不到授權碼,請造訪 [https://www.ibm.com/products/](https://www.ibm.com/products/spss-statistics/support) [spss-statistics/support](https://www.ibm.com/products/spss-statistics/support), 與客戶服務中心聯絡。

「授權精靈」會將您的驗證碼經由網路傳送到 IBM Corp. 並自動取得您的授權。 若您的電腦位於 Proxy 後, 請按一下 Proxy Server 設定, 然後輸入適當的設定。

若授權過程失敗,系統會提示您傳送一封電子郵件訊息。 從「授權精靈」中複製訊息文字,將它貼上至電子 郵件用戶端(將「授權」作為主旨), 然後將電子郵件傳送至 spssls@us.ibm.com。

**註:** 信箱 spssls@us.ibm.com 是一個自動化服務,必須確切接收「授權精靈」中所顯示的訊息文字。

您將及時地收到電子郵件的回覆。 您可以在**輸入代碼**欄位中輸入收到的任何授權碼。 若您已關閉「授權精 靈」,請重新啟動它並選取**授權使用者授權**。 在「輸入代碼」窗格上,新增您收到的授權碼,按一下**新增**, 然後按**下一步**以完成處理程序。

#### **檢視您的授權**

您可以重新啟動「授權精靈」來檢視授權。 第一個畫面會顯示授權資訊。 完成時請按一下**取消**,並在提示 將取消時按一下**是**。

**註:** 您也可以使用指令語法來執行 SHOW LICENSE 指令,以檢視授權。

## **套用修正套件**

若要確保作業無問題,請讓您的產品保持在最新的修正套件層次。 如修正套件指示中所述,完成所有必要的 前置安裝及後置安裝作業。

### **解除安裝**

- 1. 將安裝資料夾拖曳至垃圾筒。 依預設,這是 */Applications/IBM SPSS Statistics 29*。
- 2. 在「主」資料夾中,瀏覽至 *Library/Preferences*。
- 3. 將 *com.ibm.spss.plist* 拖曳至「垃圾桶」。 請注意,此檔案由 IBM SPSS Statistics、IBM SPSS Statistics Student 版本及 IBM SPSS Smartreader 使用。如果其中任何應用程式仍為安裝狀態,請勿移除這個檔 案。
- 4. 在首頁資料夾中,將 *Library/Application Support/IBM/SPSS Statistics/29/Eclipse/* 拖曳至垃圾桶。
- 5. 如果需要,請從 *<install directory>/Resources/Extensions/CustomDialogs* 將您安裝的任何自訂對話框拖 曳至「垃圾桶」,以移除它們。
- 6. 如果需要,請從 *<install directory>/Resources/Extensions/extensions* 將任何已安裝的延伸指令拖曳至 「垃圾桶」,以移除這些延伸指令。

7. 清空「垃圾桶」。

### **更新、修改與續約 IBM SPSS Statistics**

若您購買其他附加程式模組或續約您的授權,您會收到新的授權碼。 如需使用授權碼的指示,請參[閱第](#page-4-0) 1 頁 [的『授權您的產品』](#page-4-0)。

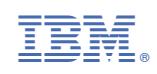